# **Bezdrátový přijímač Dell WR517 Uživatelská příručka**

**Model: WR517 Regulační model: WR517b**

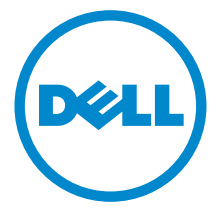

# **Poznámky, výstrahy a varování**

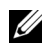

**ZZ POZNÁMKA: POZNÁMKA poukazuje na důležitou informaci, která vám** pomůže lépe používat váš produkt.

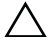

**VÝSTRAHA: VÝSTRAHA poukazuje na riziko potenciálního poškození hardwaru nebo ztráty dat v případě nedodržení pokynů.**

**VAROVÁNÍ: VAROVÁNÍ poukazuje na riziko potenciálního poškození majetku nebo zranění či smrti osoby.**

**2016 - 04 Rev. A00**

\_\_\_\_\_\_\_\_\_\_\_\_\_\_\_\_\_\_\_\_

**Copyright © 2016 Dell Inc. Všechna práva vyhrazena.** 

Tento produkt je chráněn americkými a mezinárodními zákony o autorských právech a o duševním vlastnictví. Dell™ a logo Dell jsou ochranné známky společnosti Dell Inc. v USA a dalších jurisdikcích. Android, Google, Google Play a další značky jsou ochranné známky společnosti Google Inc. Všechny ostatní značky a názvy uvedené zde mohou být ochranné známky příslušných společností.

# **Obsah**

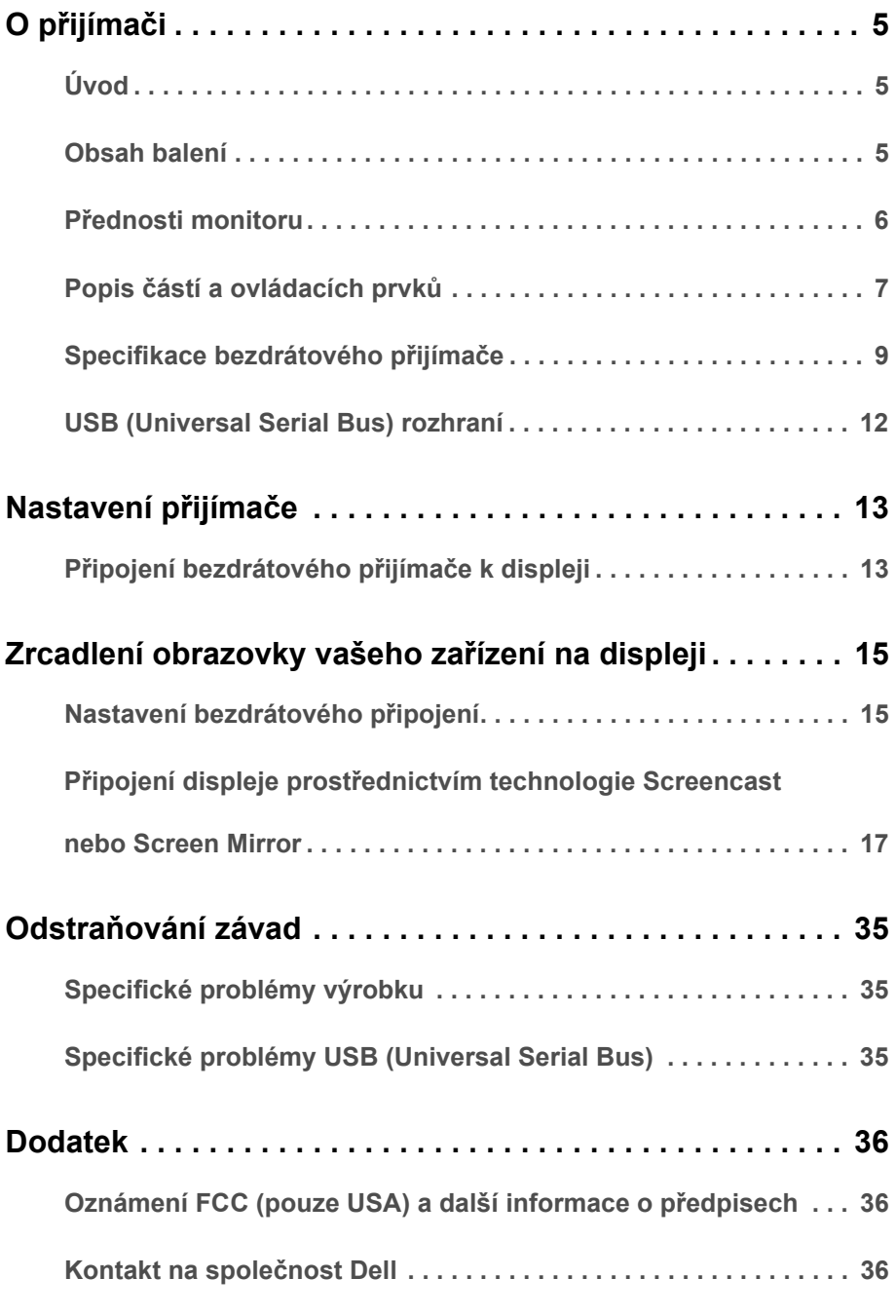

# <span id="page-4-0"></span>**O přijímači**

# <span id="page-4-1"></span>**Úvod**

Bezdrátový přijímač Dell umožňuje zobrazení obrazu obrazovky vašeho notebooku, tabletu a mobilního telefonu na připojeném displeji prostřednictvím rozhraní Wi-Fi Direct. Když připojíte notebook, tablet a mobilní telefon k bezdrátovému přijímači Dell, můžete k ovládání příslušného zařízení používat myš a klávesnici připojené k přijímači.

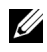

**POZNÁMKA:** Bezdrátový přijímač má anténu rádiového vysílače, a proto doporučujeme, abyste udržovali bezpečnou vzdálenost nejméně 20 cm od přijímače.

# <span id="page-4-2"></span>**Obsah balení**

Váš bezdrátový přijímač je dodáván s níže uvedenými součástmi. Ujistěte se, že jste obdrželi veškeré příslušenství a pokud některá z položek chybí, [Kontakt na spole](#page-35-3)čnost Dell.

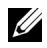

**POZNÁMKA:** Některé položky mohou představovat volitelné příslušenství a nemusí být dodány s vaším bezdrátovým přijímačem. Některé funkce nebo média nemusí být v určitých zemích k dispozici.

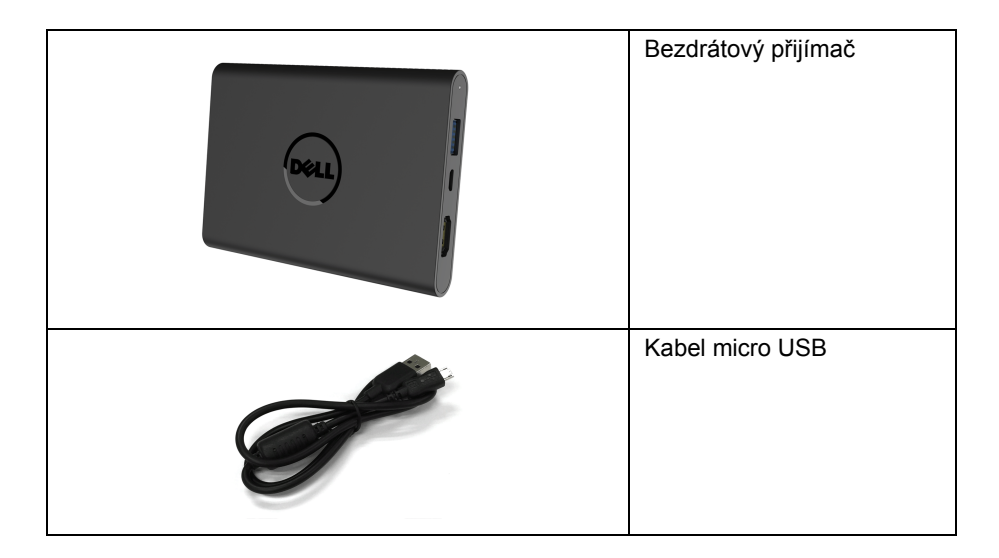

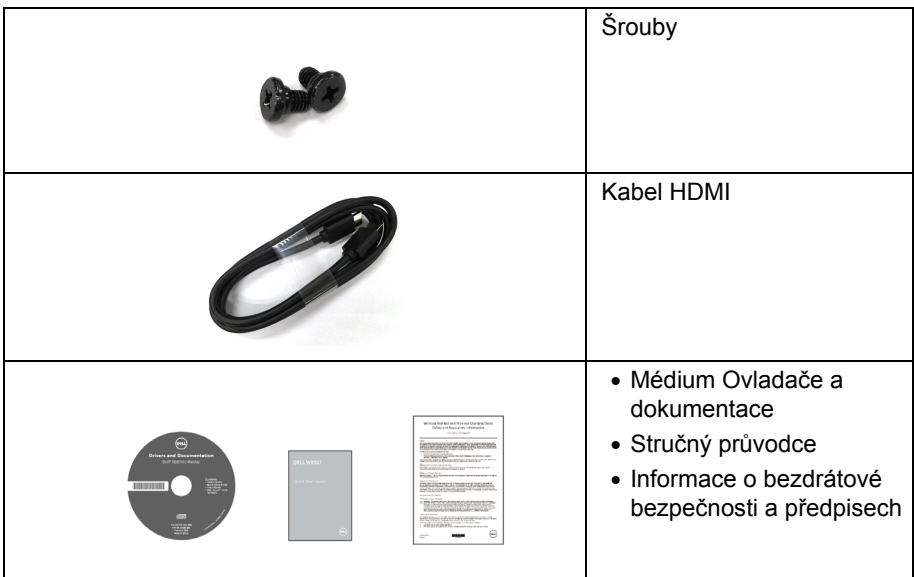

# **Přednosti monitoru**

<span id="page-5-0"></span>Bezdrátový přijímač **Dell WR517** nabízí:

- Bezdrátové připojení prostřednictvím IEEE 802.11 ac, bluetooth a Screencast.
- Konektivita umožňuje snadné a jednoduché připojení starších i nových systémů.
- Pro Windows<sup>®</sup> 7/8.x/10 budou zahrnuty ovladače/aplikace Screenovate na podporu dalších/vylepšených funkcí sdílení HID.
- Otvor pro bezpečnostní zámek.
- Certifikace EPEAT Silver.
- Omezené použití BFR/PVC.

# <span id="page-6-0"></span>**Popis částí a ovládacích prvků**

### **Pohled na pravou stranu**

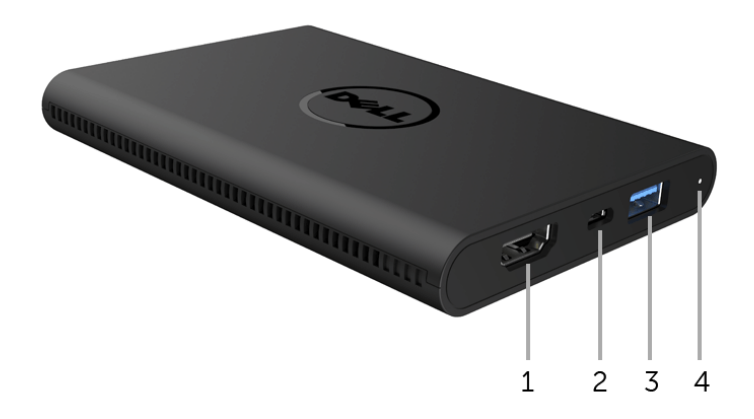

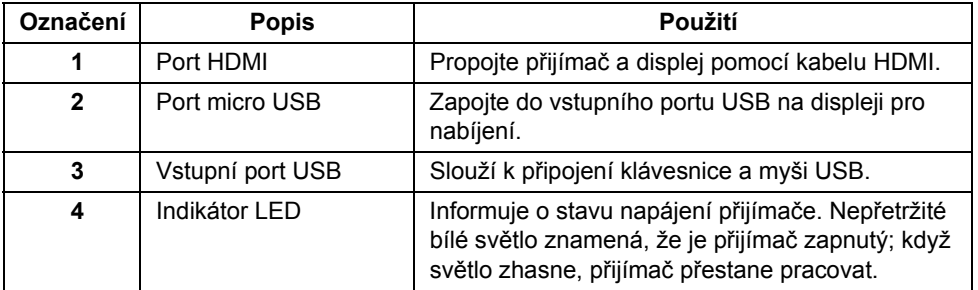

## **Pohled na levou stranu**

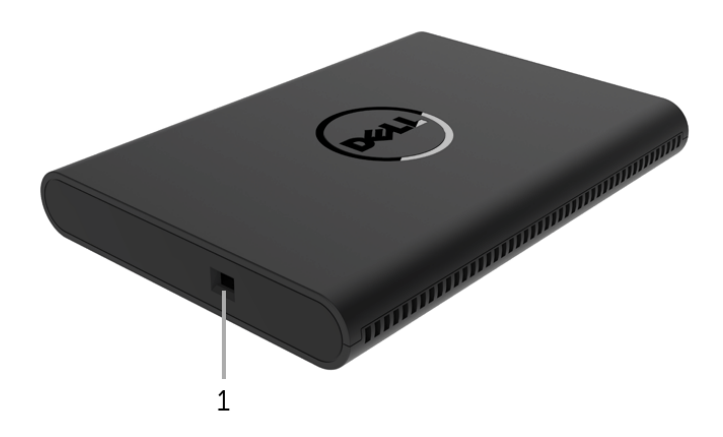

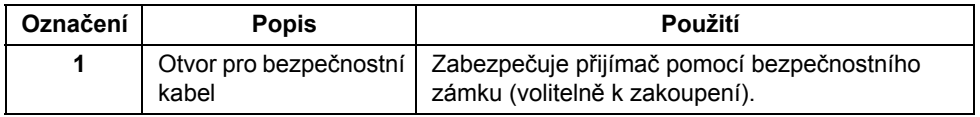

# **Zadní pohled**

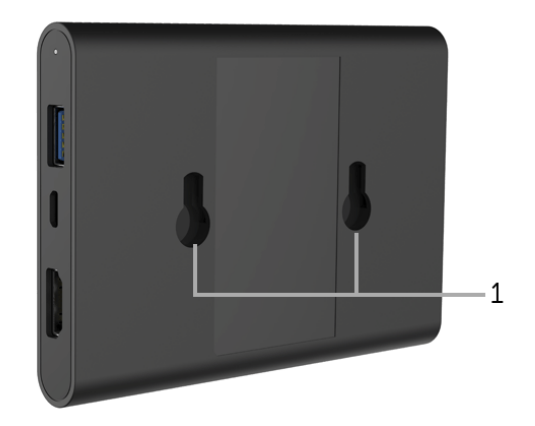

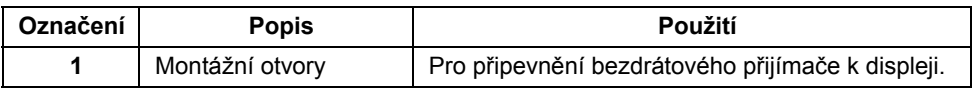

# <span id="page-8-0"></span>**Specifikace bezdrátového přijímače**

### **Fyzické vlastnosti**

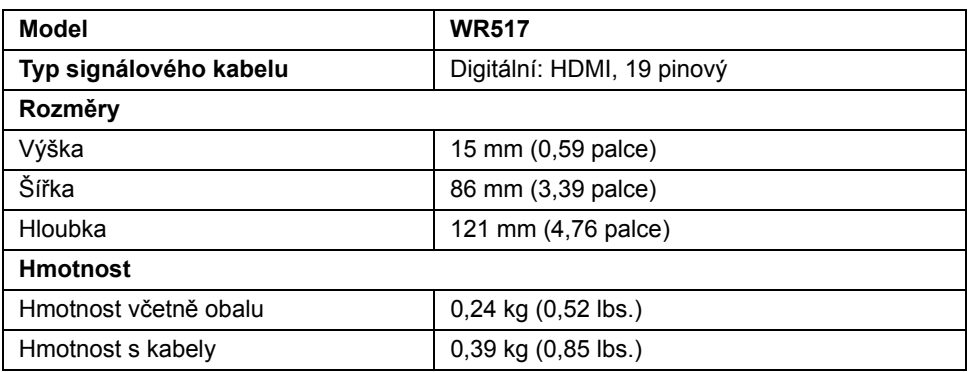

### **Podporované video režimy**

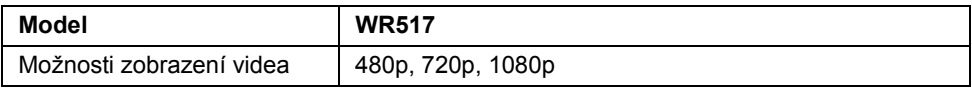

#### **Elektrické specifikace**

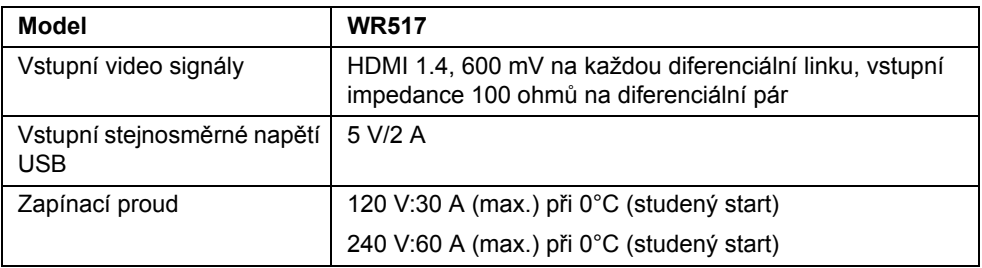

#### **Bezdrátové specifikace**

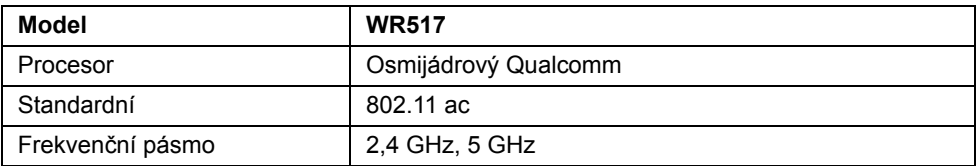

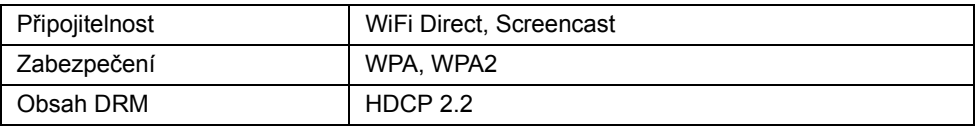

## **Vlastnosti prostředí**

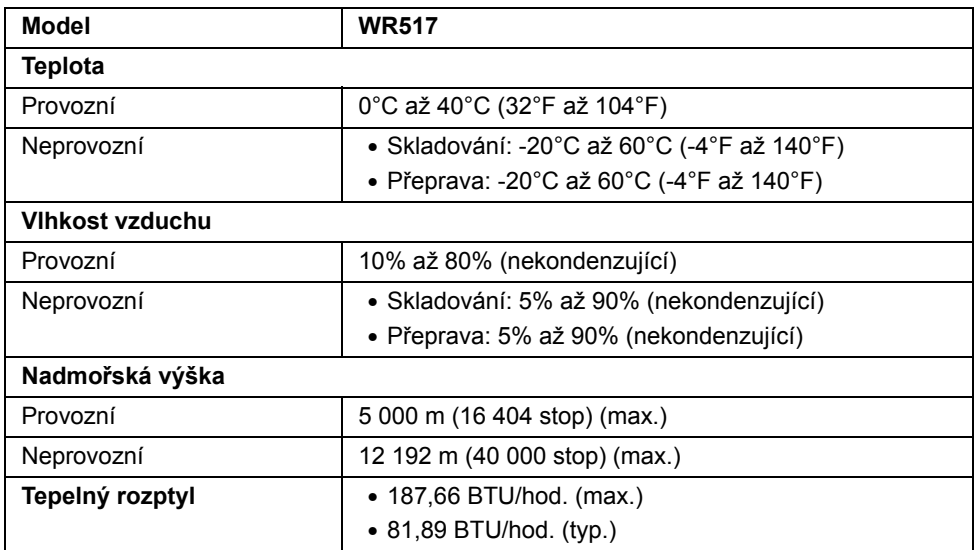

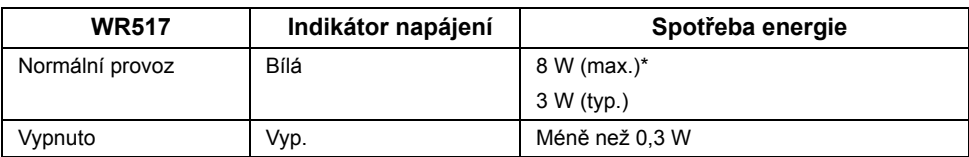

\* Maximální spotřeba energie s aktivními porty USB a pásmem 5G.

## **Přiřazení pinů**

#### **Konektor HDMI**

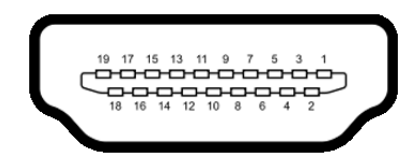

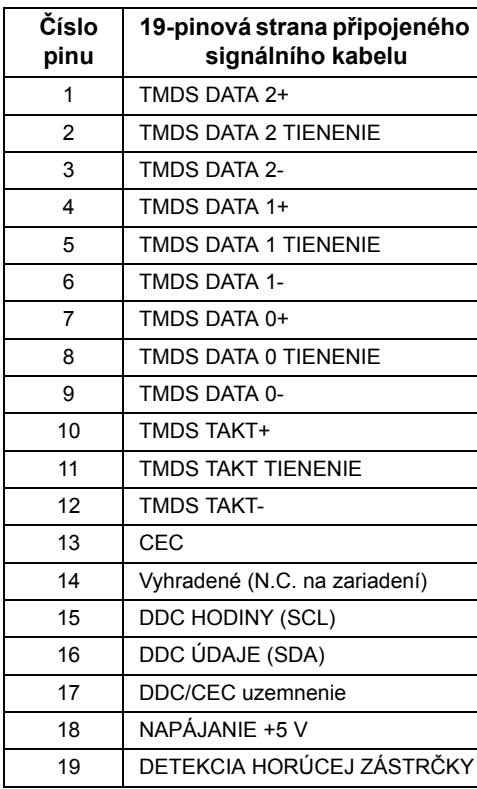

# <span id="page-11-0"></span>**USB (Universal Serial Bus) rozhraní**

Tato část uvádí informace o portech USB, které jsou na přijímači k dispozici.

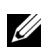

**POZNÁMKA:** Tento přijímač je kompatibilní se superrychlým rozhraním USB 3.0.

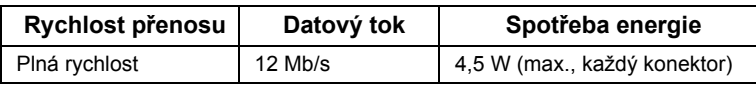

### **Vstupní USB konektor**

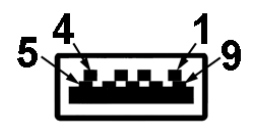

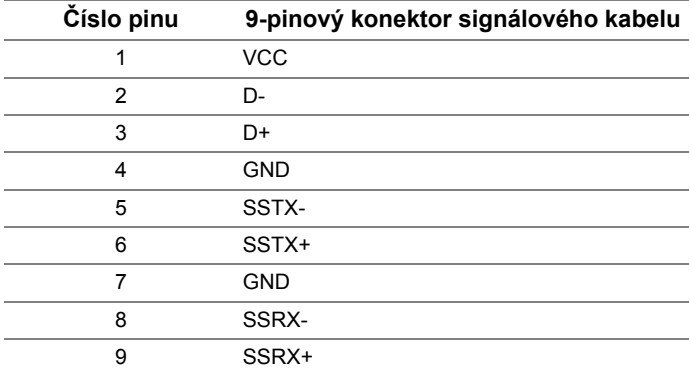

### **Port USB**

• 2 vstupní - na straně

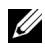

**POZNÁMKA:** Pro správnou funkci rozhraní USB 3.0 je vyžadováno zařízení podporující USB 3.0.

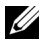

**POZNÁMKA:** Port USB 3.0 podporuje pouze vaši myš/klávesnici. Připojení jakéhokoli zařízení, které vyžaduje přívod vysokého proudu, způsobí nečinnost.

# <span id="page-12-1"></span><span id="page-12-0"></span>**Připojení bezdrátového přijímače k displeji**

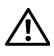

**VAROVÁNÍ: Před prováděním jakéhokoliv postupu v této části si prosím přečtěte část Bezpeč[nostní pokyny.](#page-35-4)**

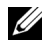

**POZNÁMKA:** Bezdrátový přijímač má anténu rádiového vysílače, a proto doporučujeme, abyste udržovali bezpečnou vzdálenost nejméně 20 cm od přijímače.

Pokud chcete připojit bezdrátový přijímač k displeji:

- **1** Pomocí křížového šroubováku přišroubujte dva šrouby (dodané s přijímačem) k montážnímu prvku v zadní části displeje.
- **2** Zarovnejte montážní otvory bezdrátového přijímače se dvěma šrouby, které jste přišroubovali na zadní část displeje, a potom přijímač zatlačte dolů, až dosedne na místo.

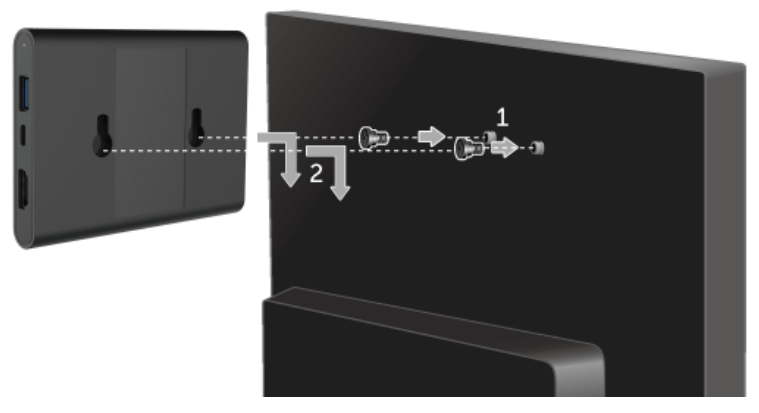

- **3** Zapojte kabel micro USB (dodaný s přijímačem) z bezdrátového přijímače do portu USB displeje, abyste získali napájení.
- **4** Zapojte kabel HDMI (dodaný s přijímačem) z bezdrátového přijímače do displeje.
- **5** Zapojte kabel USB z bezdrátového přijímače do klávesnice nebo myši.

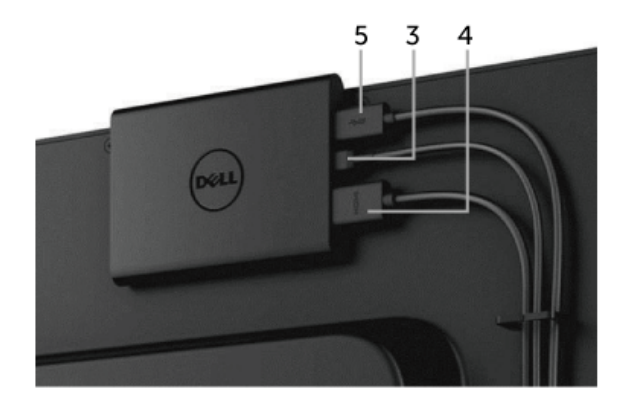

**6** Zapněte displej a a zároveň se aktivuje bezdrátový přijímač.

**POZNÁMKA:** Bezdrátový přijímač můžete vypnout odpojením kabelu micro USB z U displeje.

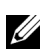

**POZNÁMKA:** Uvedené obrázky slouží pouze pro ilustrační účely. Skutečný vzhled displeje se může lišit.

# <span id="page-14-1"></span><span id="page-14-0"></span>**Nastavení bezdrátového připojení**

Program Bezdrátový přijímač Dell vám umožňuje bezdrátové zobrazení a správu obsahu. Bezdrátový displej podporuje operační systém Windows® 8.1, Windows® 10, Android™ 5.0 nebo novější verze operačních systémů prostřednictvím technologie Screencast. Bezdrátový displej podporuje operační systém Windows® 7 prostřednictvím softwaru Dell Wireless Monitor.

Když je vstupní zdroj displeje nastaven na HDMI, výchozí obrazovka Dell Wireless vám umožňuje nakonfigurovat pokročilejší bezdrátová nastavení.

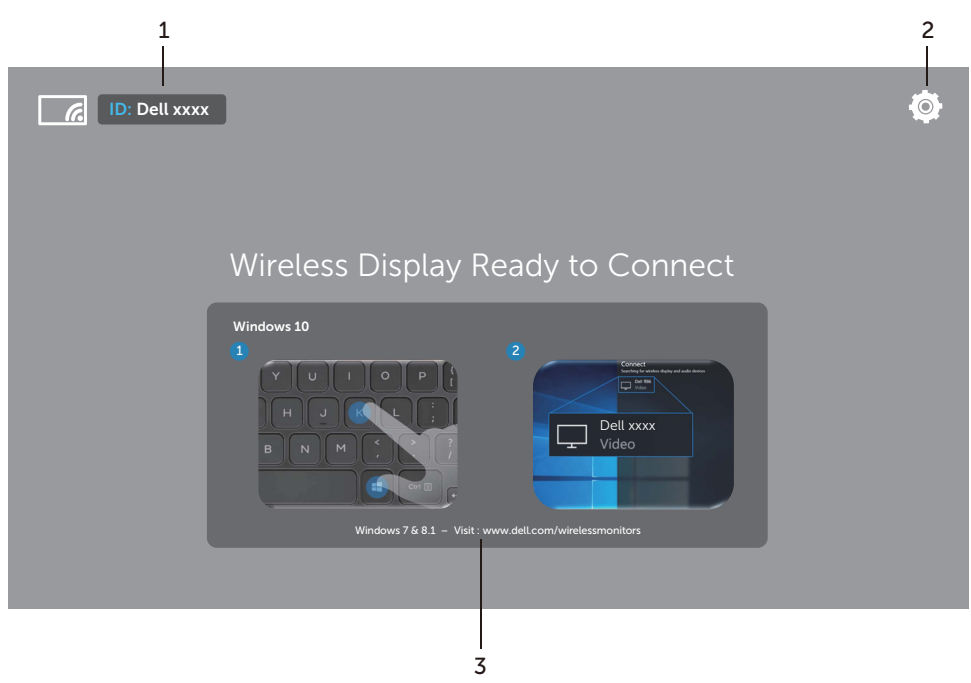

### **Navigace na výchozí obrazovce**

**POZNÁMKA:** Obrázek je jen pro ilustraci a může se lišit od novějších verzí.

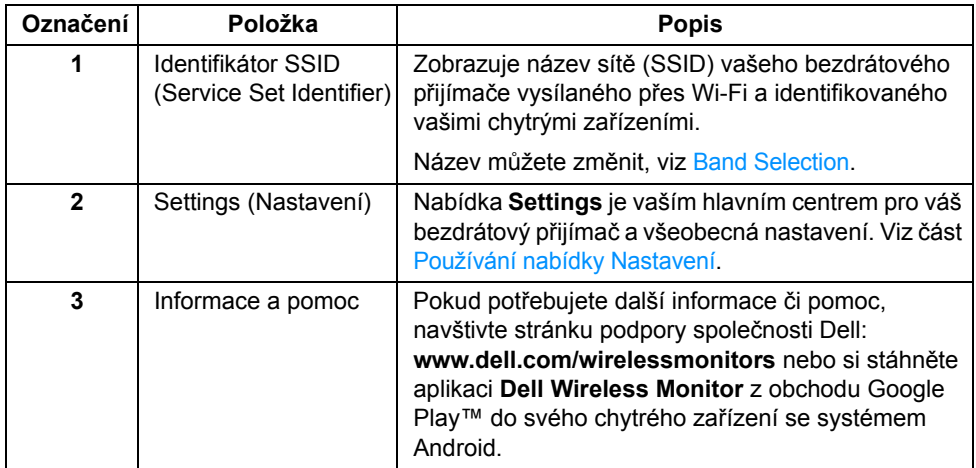

### <span id="page-15-1"></span>**Používání nabídky Nastavení**

Klikněte na ikonu nabídky **Settings, 19, otevřou se následující možnosti nabídky.** 

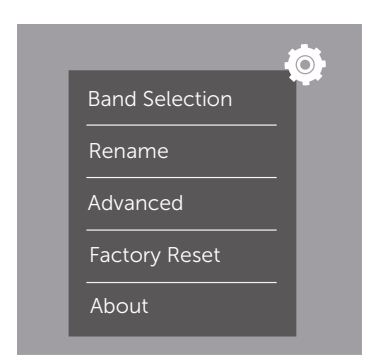

<span id="page-15-0"></span>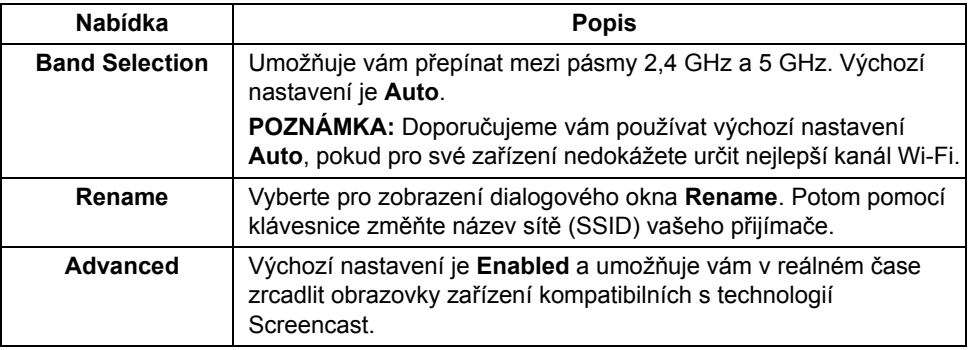

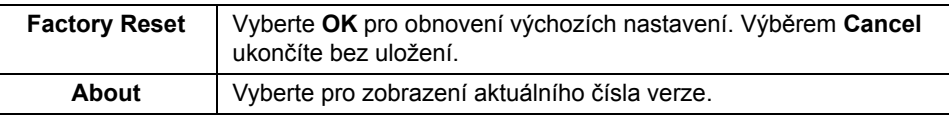

## <span id="page-16-0"></span>**Připojení displeje prostřednictvím technologie Screencast nebo Screen Mirror**

Pokud chcete přijímač připojit k počítači bezdrátově, klikněte na odkaz níže s operačním systémem (OS), který používáte, a zobrazí se vám další podrobnosti.

- [Používání Windows® 10](#page-16-1)
- $\bullet$  Používání Windows $\textcircled{\tiny{\textcircled{\tiny{R}}}}$ 8.1
- [Používání Windows® 7](#page-25-0) (podporováno aplikací Dell Wireless Monitor)

Pokud chcete přijímač bezdrátově připojit k zařízení se systémem Android, můžete použít buď nabídku Nastavení v zařízení, nebo aplikaci Dell Wireless Monitor staženou z obchodu Google Play. Klikněte na odkaz níže pro zobrazení dalších podrobností.

- [Používání Nastavení ve smartphonu se systémem Android™](#page-27-0)
- [Používání aplikace Dell Wireless Monitor ve smartphonu se systémem Android™](#page-28-0)

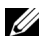

**POZNÁMKA:** Prostředí kolem přijímače a počítač mohou mít vliv na signál přenosu a narušovat intenzitu signálu. Nedávejte na přijímač ani na připojené zařízení žádné předměty, které by mohly narušovat běžný bezdrátový provoz.

### <span id="page-16-1"></span>**Používání Windows® 10**

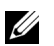

**POZNÁMKA:** Níže uvedené ilustrace jsou pouze pro informaci a mohou se lišit od vaší skutečné počítačové obrazovky podle nastavení, verze a jazyka vašeho operačního systému.

#### **Připojení k zařízení**

**1** V Centru akcí vyberte **Připojit**.

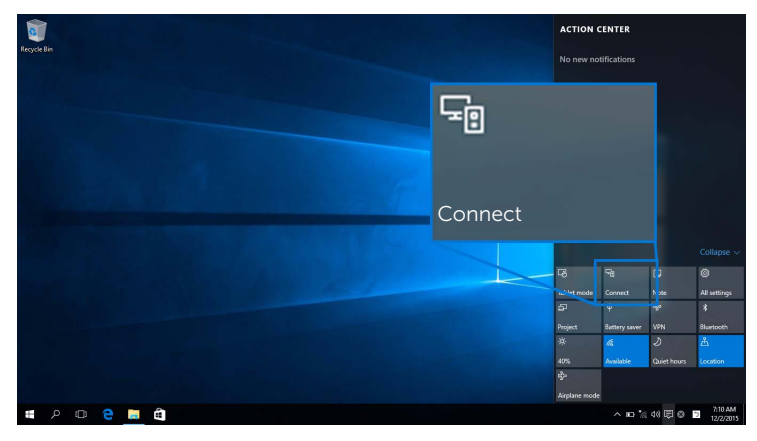

**2** Vyberte název SSID ze seznamu na displeji.

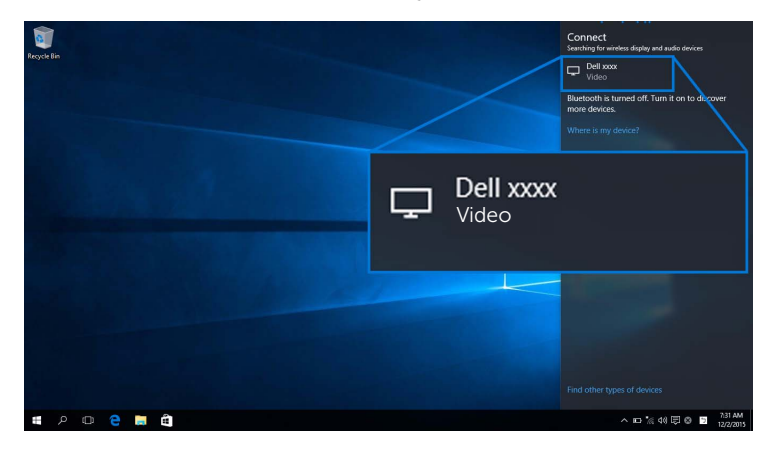

**3** Až se zobrazí osmimístný kód PIN, zadejte kód PIN do zařízení. Po přijetí připojení vaše zařízení začne promítat obrazy na vašem displeji.

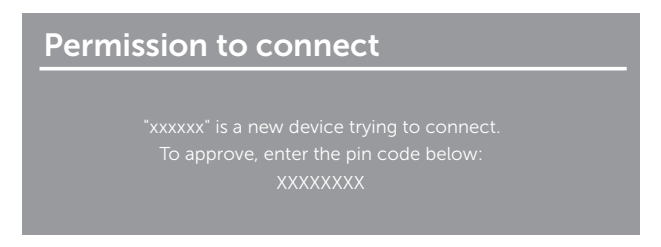

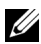

**POZNÁMKA:** Pokud chcete promítané obrazy ovládat pomocí klávesnice a myši připojených k displeji, vyberte **Povolit vstup z klávesnice nebo myši připojené k tomuto displeji**.

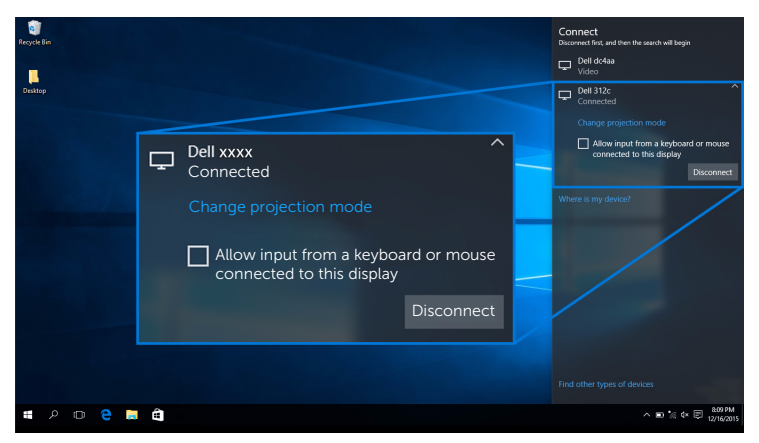

#### **Změna režimu projekce**

**1** V Centru akcí vyberte **Promítat**.

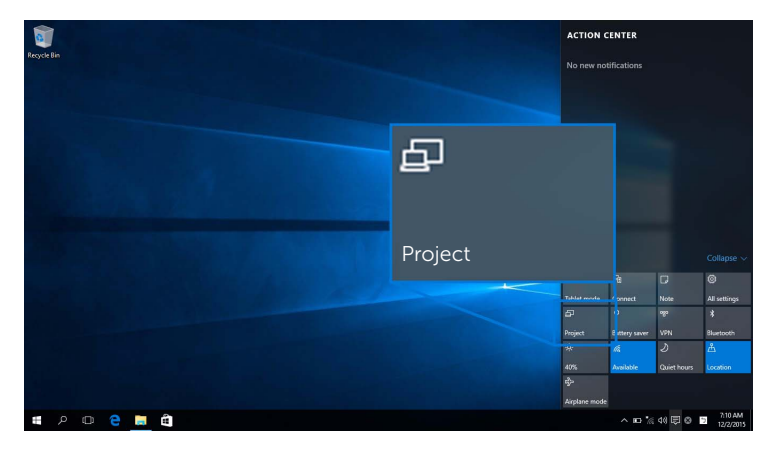

**2** Vyberte svůj režim projekce.

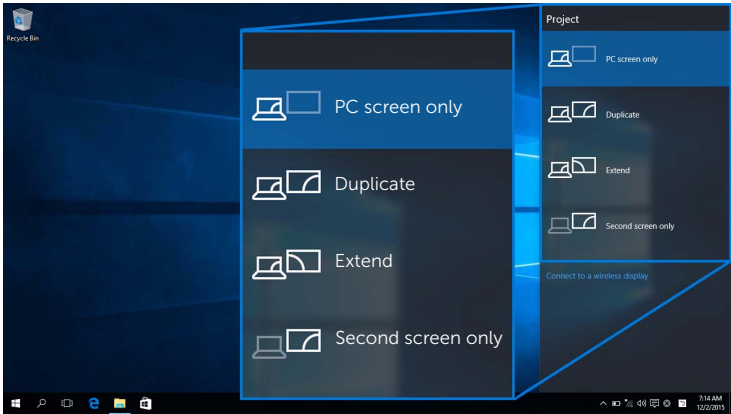

#### **Odpojení ze zařízení**

**1** V Centru akcí vyberte **Připojit**.

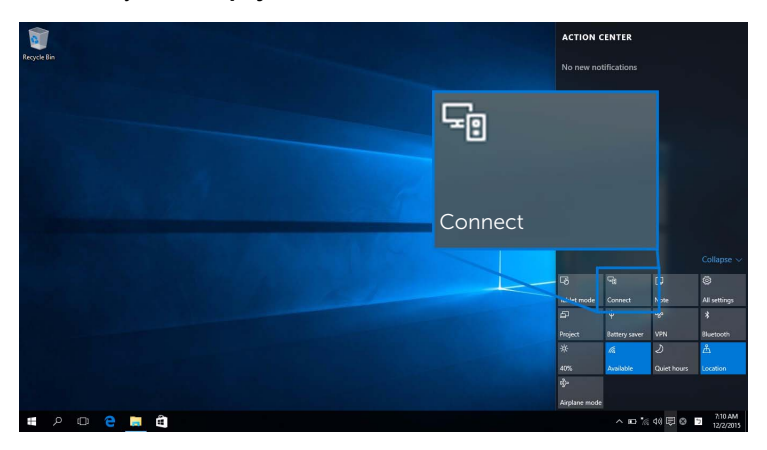

**2** Vyberte **Odpojit** a vaše zařízení přestane promítat obrazy na displeji.

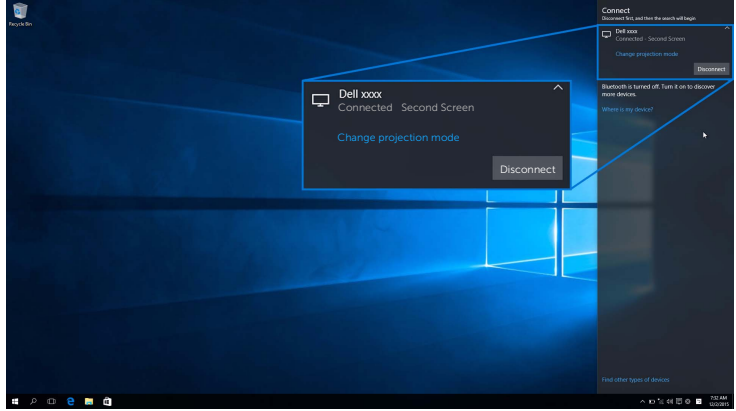

### <span id="page-20-0"></span>**Používání Windows® 8.1**

**POZNÁMKA:** Níže uvedené ilustrace jsou pouze pro informaci a mohou se lišit od vaší skutečné počítačové obrazovky podle nastavení, verze a jazyka vašeho operačního systému.

#### **Připojení k zařízení**

**1** Na panelu ovládacích tlačítek vyberte **Zařízení**.

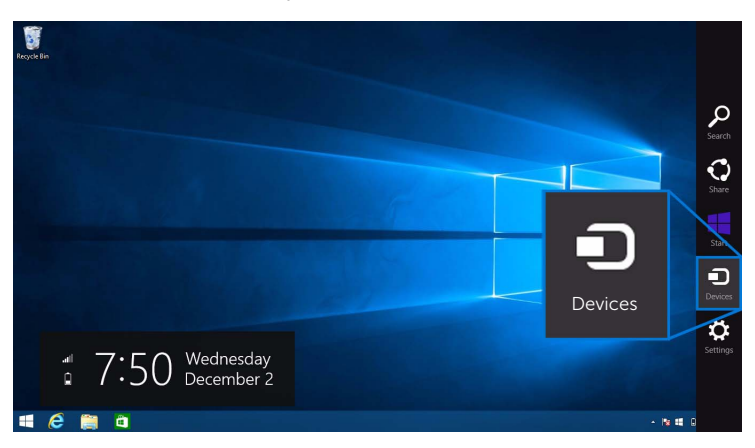

**2** Z nabídky **Zařízení** vyberte možnost **Promítat**.

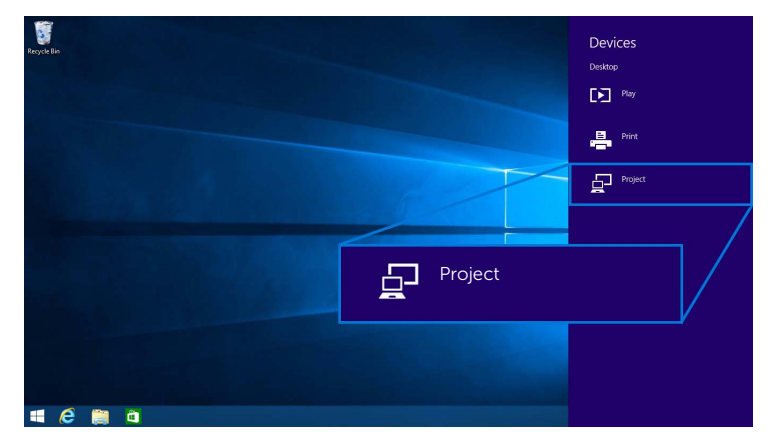

**3** Z nabídky **Promítat** vyberte možnost **Přidat bezdrátový displej**.

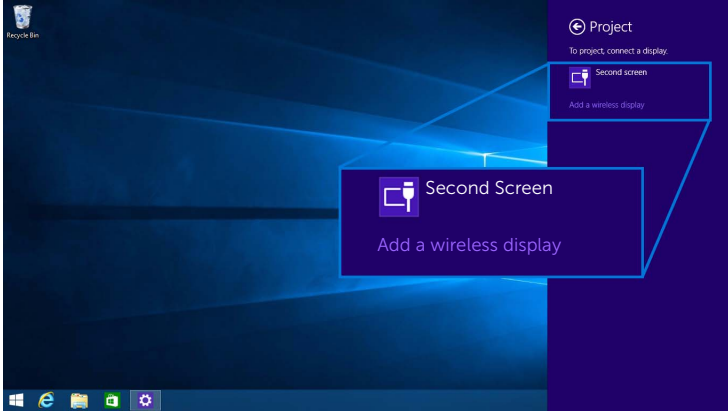

**4** Až se zobrazí osmimístný kód PIN, zadejte kód PIN do zařízení. Po přijetí připojení vaše zařízení začne promítat obrazy na vašem displeji.

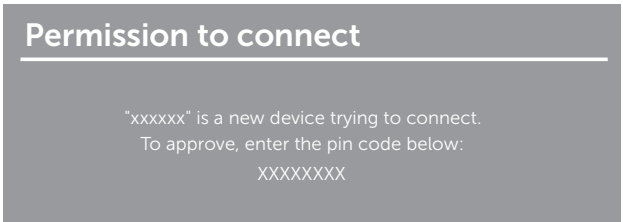

**POZNÁMKA:** Promítané obrazy můžete ovládat pomocí klávesnice a myši Ų připojených k displeji.

#### **Změna režimu projekce**

**1** Na panelu ovládacích tlačítek vyberte **Zařízení**.

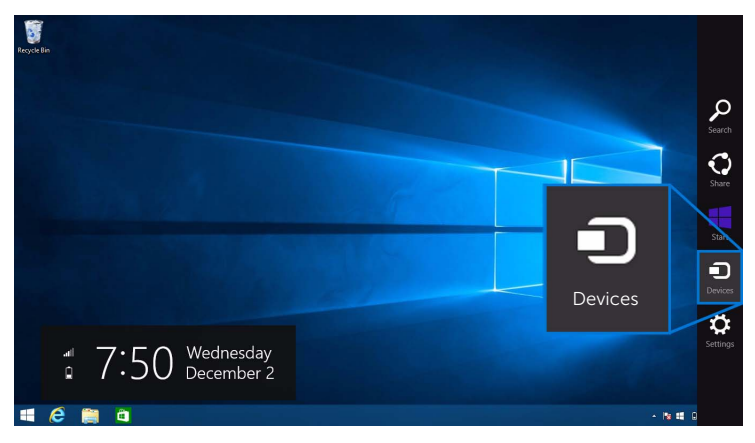

**2** Z nabídky **Zařízení** vyberte možnost **Promítat**.

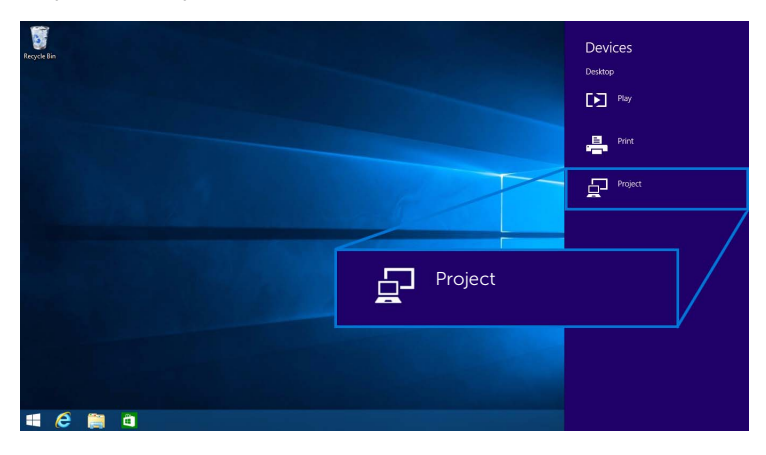

**3** Vyberte svůj režim projekce.

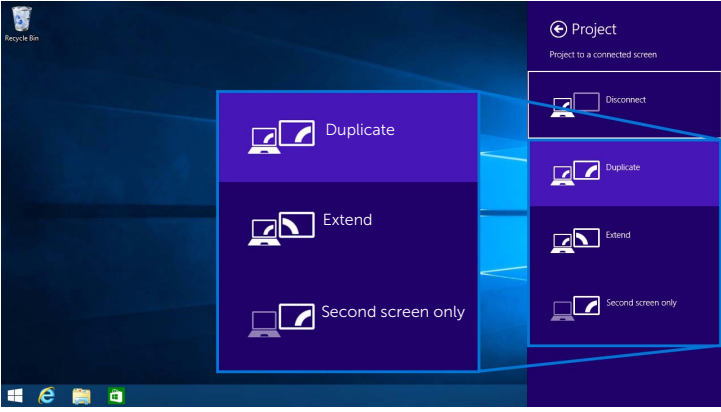

#### **Odpojení ze zařízení**

**1** Na panelu ovládacích tlačítek vyberte **Zařízení**.

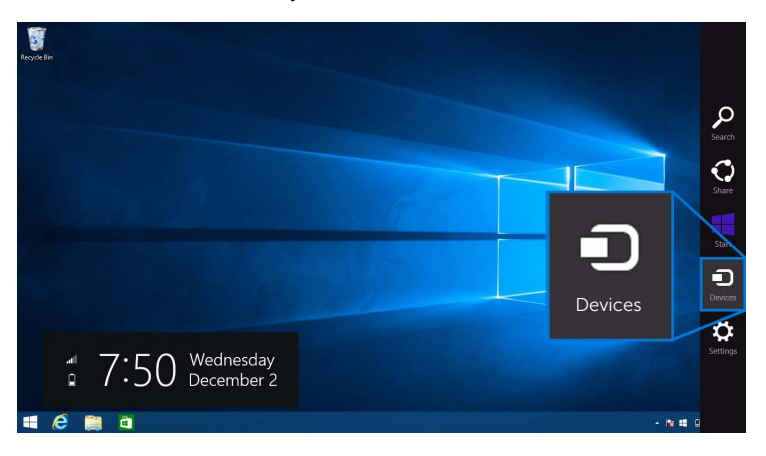

**2** Z nabídky **Zařízení** vyberte možnost **Promítat**.

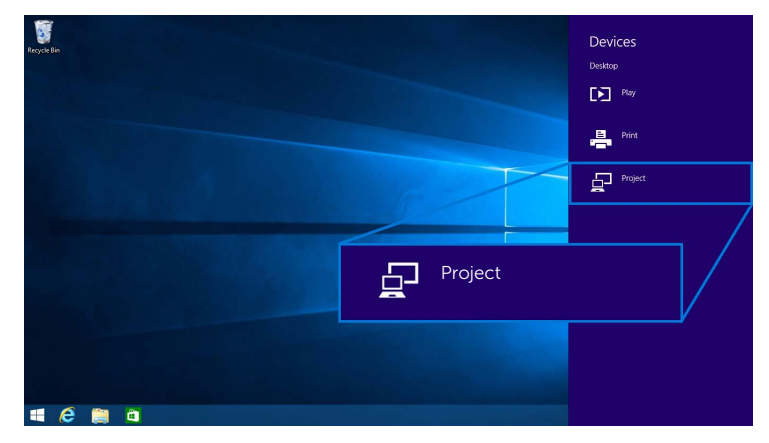

**3** Vyberte **Odpojit** a vaše zařízení přestane promítat obrazy na displeji.

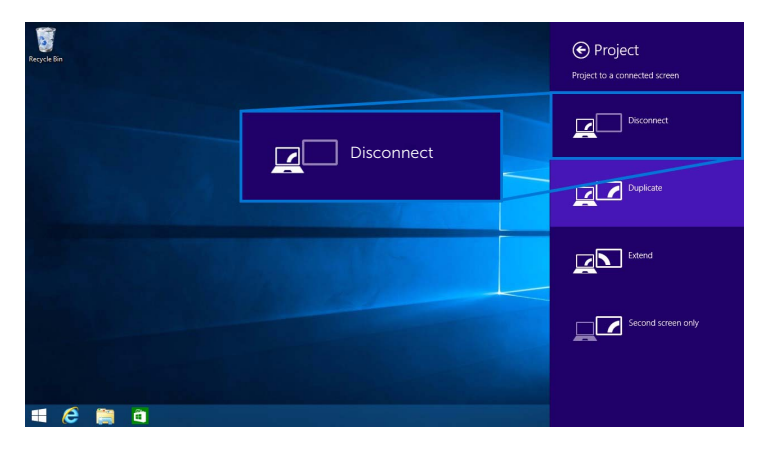

### <span id="page-25-0"></span>**Používání Windows® 7**

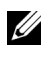

**POZNÁMKA:** Před realizací bezdrátového připojení k bezdrátovému přijímači si stáhněte software Dell Wireless Monitor.

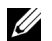

**POZNÁMKA:** Níže uvedené ilustrace jsou pouze pro informaci a mohou se lišit od vaší skutečné počítačové obrazovky podle nastavení, verze a jazyka vašeho operačního systému.

#### **Připojení k zařízení**

**1** Otevřete software Dell Wireless Monitor a ten automaticky vyhledá dostupná zařízení.

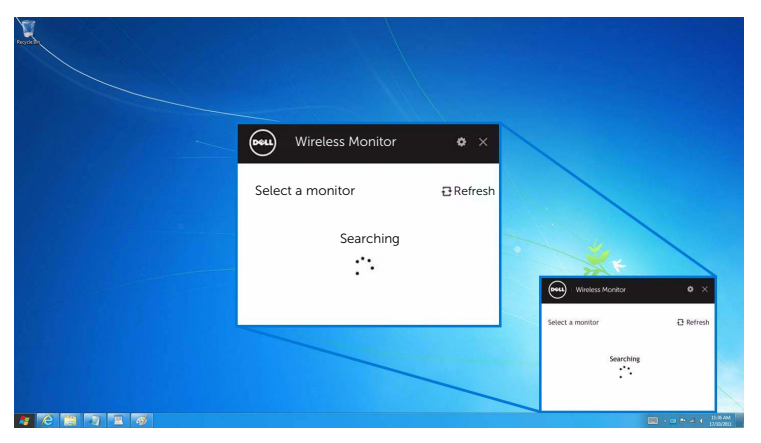

**2** Až se v seznamu zobrazí název SSID zobrazený na displeji, klikněte na **Připojit**.

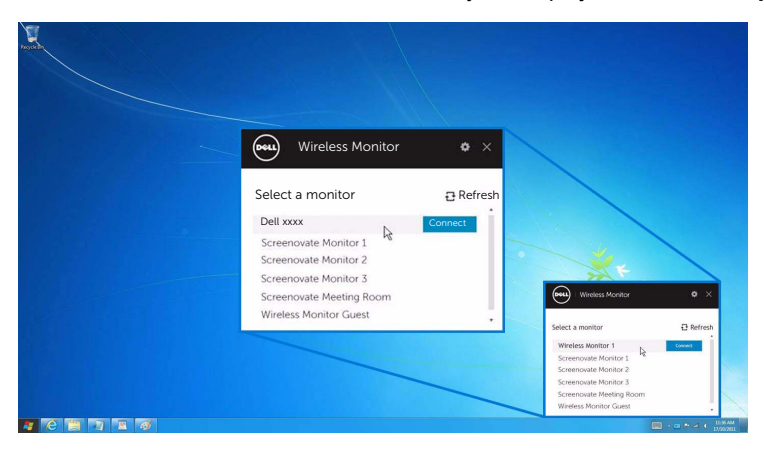

**3** Až se zobrazí osmimístný kód PIN, zadejte kód PIN do zařízení. Po přijetí připojení vaše zařízení začne promítat obrazy na vašem displeji.

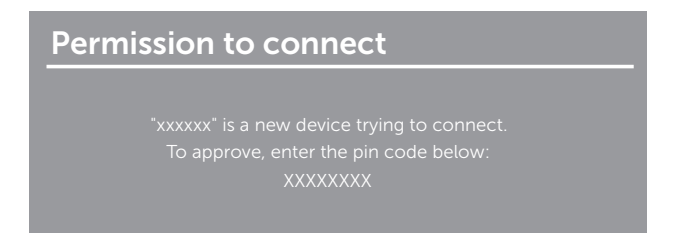

#### **Změna režimu projekce**

- **1** Klikněte na software Dell Wireless Monitor.
- **2** Vyberte svůj režim projekce.

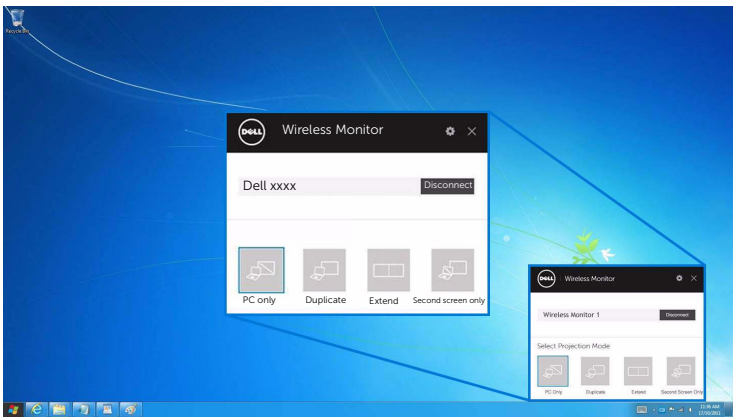

#### **Odpojení ze zařízení**

- **1** Klikněte na software Dell Wireless Monitor.
- **2** Klikněte na Odpojit a vaše zařízení přestane promítat obrazy na displeji.

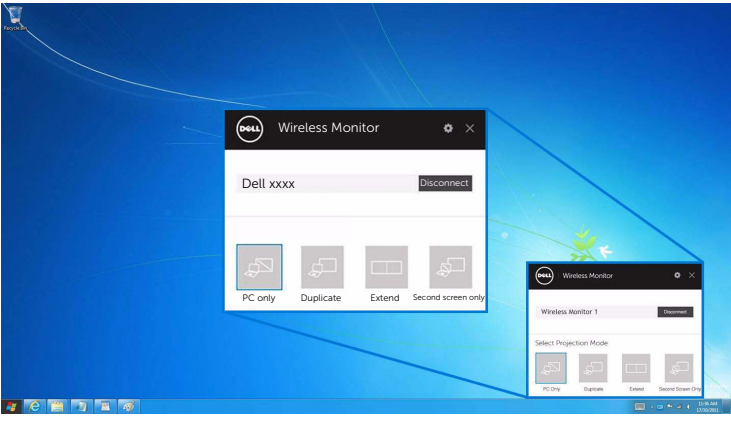

#### <span id="page-27-0"></span>**Používání Nastavení ve smartphonu se systémem Android™**

#### **Připojení zařízení pomocí Nastavení**

- **1** Otevřete nabídku Nastavení vašeho zařízení.
- **2** Klepněte na položku **Display**, potom klepněte na položku **Screen Mirroring** (v závislosti na výrobci vašeho zařízení se název může lišit).
- **3** Klepněte na tlačítko **Cast**.
- **4** Klepněte na ikonu **Menu**, potom vyberte možnost **Enable** bezdrátový displej.
- **5** Až se zobrazí osmimístný kód PIN, zadejte kód PIN do zařízení. Po přijetí připojení vaše zařízení začne promítat obrazy na vašem displeji.

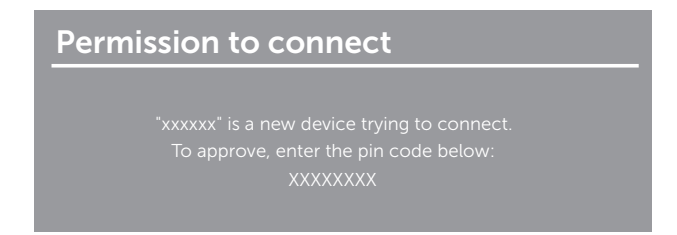

Pokud chcete zastavit promítání obrazu na vašem displeji, přetáhněte dolů dvěma prsty roletu oznámení z horní části obrazovky a klepněte na možnost **Odpojit**.

#### <span id="page-28-0"></span>**Používání aplikace Dell Wireless Monitor ve smartphonu se systémem Android™**

#### **Připojení k zařízení**

**1** V zařízení se systémem Android zapněte připojení Wi-Fi a Bluetooth.

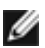

**POZNÁMKA:** Pokud je připojení Bluetooth v zařízení se systémem Android zapnuto před realizací připojení, bude po realizaci připojení možné ovládat vysílanou obrazovku pomocí klávesnice či myši připojenými k displeji.

**2** Klepněte pro aktivaci aplikace **Dell Wireless Monitor** ve vašem zařízení se systémem Android.

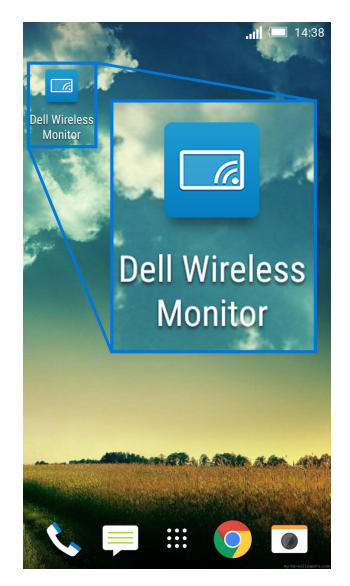

**3** Klepněte na možnost **Cast Settings**.

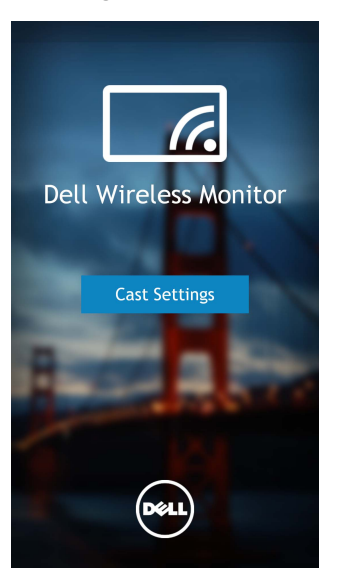

**4** Klepněte na název SSID, jak je zobrazený na displeji.

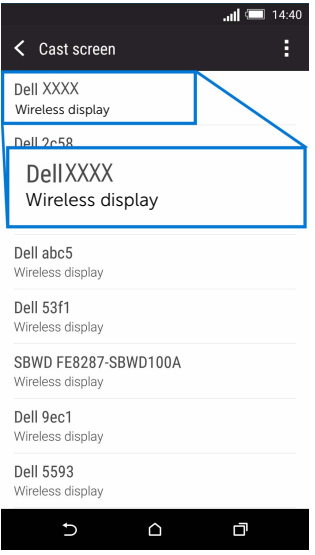

**5** Až se zobrazí osmimístný kód PIN, zadejte kód PIN do zařízení. Po přijetí připojení vaše zařízení začne promítat obrazy na vašem displeji.

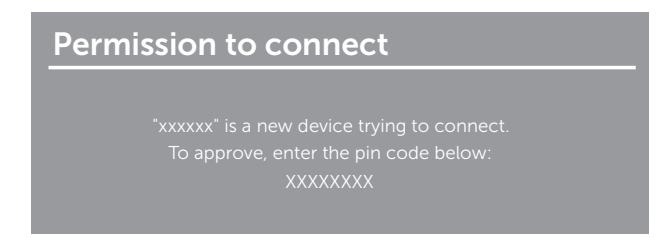

**POZNÁMKA:** Pokud se nastavení vašeho zařízení liší od nastavení zobrazených Ø výše, viz příručku k vašemu zařízení a vyhledejte si pokyny k připojení **Cast Screen**.

#### **Odpojení ze zařízení**

**1** Klepněte pro aktivaci aplikace **Dell Wireless Monitor** ve vašem zařízení se systémem Android.

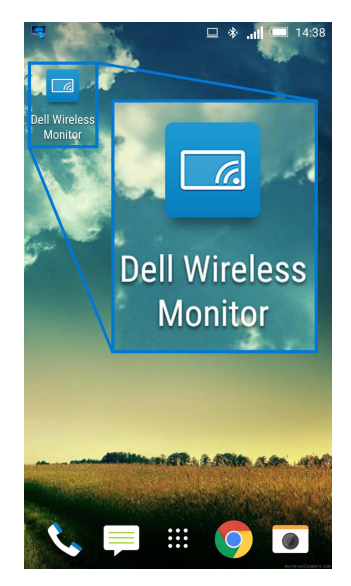

**2** Klepněte na možnost **Cast Settings**.

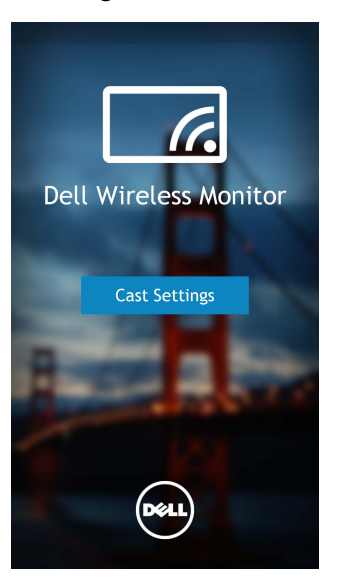

**3** Klepněte na název displeje, který je **Připojen**.

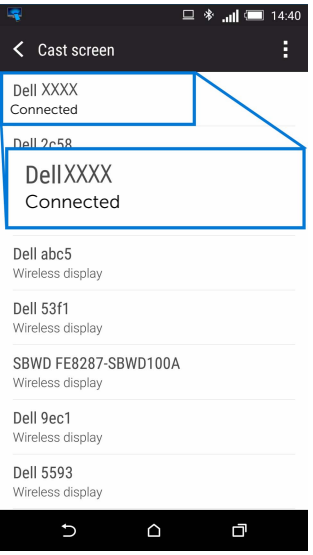

**4** Klikněte na **DISCONNECT** a vaše zařízení se systémem Android přestane promítat obrazy do displeje.

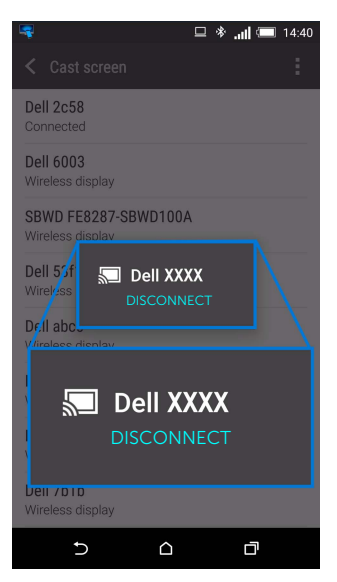

**POZNÁMKA:** Chcete-li zjistit, zda je vaše zařízení podporované, navštivte stránku Ø podpory společnosti Dell: **www.dell.com/wirelessmonitors** nebo se podívejte do příručky k vašemu zařízení nebo se obrat'te na výrobce zařízení s dotazem ohledně kompatibility.

#### **Aktualizace softwaru Bezdrátový přijímač**

Díky funkci upgradu OTA (over-the-air) lze aplikaci Dell Wireless Monitor upgradovat na nejnovější verzi.

Ujistěte se, že máte nainstalováno a připraveno následující:

- **1** Nainstalujte aplikaci Dell Wireless Monitor do systému Windows®.
- **2** Připojte systém Windows® k Internetu.
- **3** Připojte systém Windows® k displeji pro bezdrátové zobrazení.

Aplikace Dell Wireless Monitor zkontroluje dostupnost poslední verze. Klepnutím na tlačítko **Accept** proveďte stažení a instalaci. Aktualizace probíhá na pozadí.

### **Připojení klávesnice a myši**

Aplikace Dell Wireless Monitor umožňuje uživateli ovládat zařízení z jedné klávesnice a myši připojených k displeji.

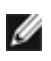

**POZNÁMKA:** Zajistěte, aby byl software Dell Wireless Monitor nainstalován před poznamna: zajisiele, aby byl soliwale bell milotose mellet.<br>Použitím klávesnice či myši k ovládání počítače či zařízení se systémem Android.

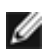

**POZNÁMKA:** Funkce podporuje pouze standardní klávesnici a myš.

- **1** Připojte klávesnici či myš k vstupnímu portu USB displeje.
- **2** Potom můžete klávesnici či myš používat k ovládání výchozí obrazovky, počítače či zařízení se systémem Android.

<span id="page-34-0"></span>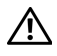

**VAROVÁNÍ: Před prováděním jakéhokoliv postupu v této části si prosím přečtěte část Bezpeč[nostní pokyny.](#page-35-4)**

# <span id="page-34-1"></span>**Specifické problémy výrobku**

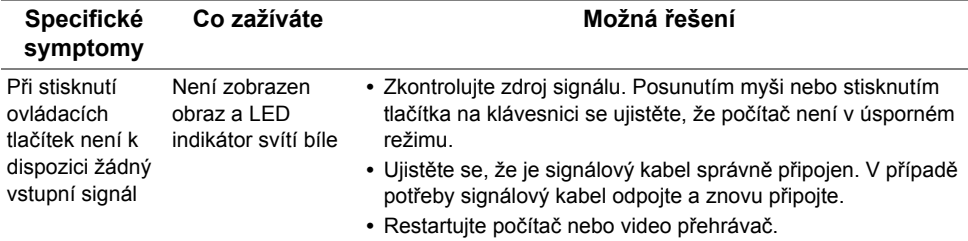

## <span id="page-34-2"></span>**Specifické problémy USB (Universal Serial Bus)**

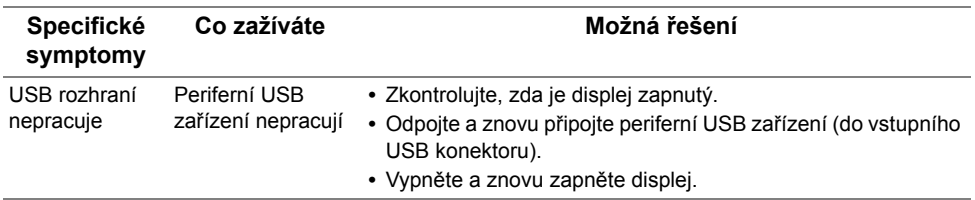

#### <span id="page-35-0"></span>**VAROVÁNÍ: Bezpečnostní pokyny**

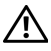

<span id="page-35-4"></span>**VAROVÁNÍ: Používání ovládacích prvků a provádění nastavení nebo postupů, které nejsou uvedeny v této dokumentaci, může vést k úrazu elektrickým proudem anebo mechanickému poškození výrobku.**

Pokud jde o informace o bezpečnostních pokynech, viz Informace o bezpečnosti, životním prostředí a předpisech (SERI).

# <span id="page-35-1"></span>**Oznámení FCC (pouze USA) a další informace o předpisech**

Pro oznámení FCC a další informace o předpisech navštivte webové stránky popisující soulad s předpisy na [www.dell.com/regulatory\\_compliance.](www.dell.com/regulatory_compliance)

# <span id="page-35-3"></span><span id="page-35-2"></span>**Kontakt na společnost Dell**

**Pro zákazníky v USA, volejte 800-WWW-DELL (800-999-3355).**

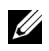

**POZNÁMKA:** Pokud nemáte aktivní připojení k internetu, můžete nalézt kontaktní informace na vaší nákupní faktuře, dodacím listu, účtence nebo v produktovém katalogu Dell.

**Společnost Dell poskytuje podporu online a po telefonu a také různé možnosti servisu. Jejich dostupnost se liší podle země a výrobku. Některé služby nemusí být ve vaší oblasti dostupné.** 

- **•** [Online technická pomoc www.dell.com/support/monitors](www.dell.com/support/monitors)
- **•** Kontaktování společ[nosti Dell www.dell.com/contactdell](www.dell.com/contactdell)